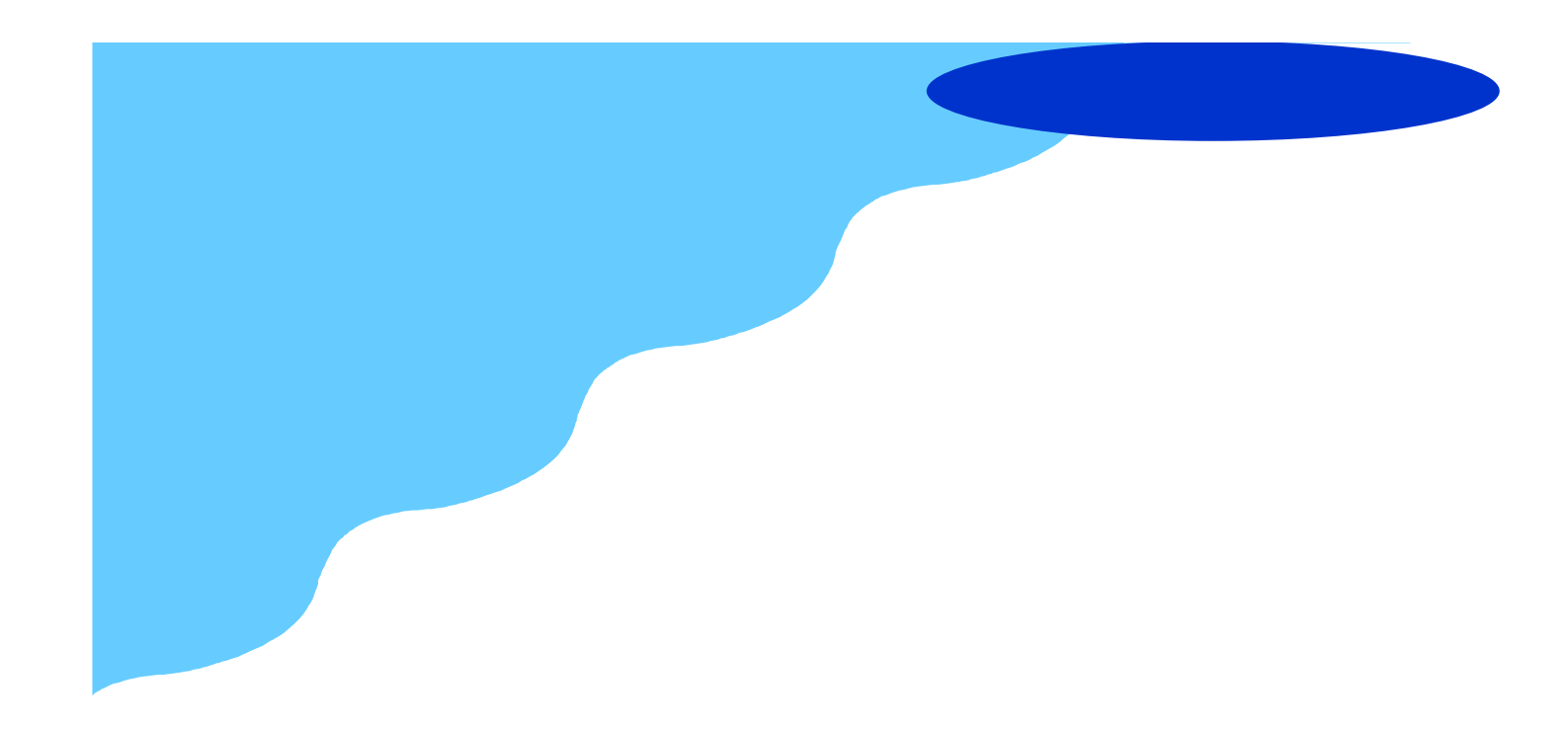

# User Manual

# **Innovative LCD Display Solutions**  *AP—10AV Series DP—10AV Series OP—10AV Series*

# **1. Table of Content**

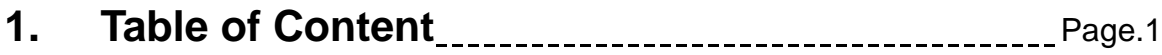

### **2. Introduction**

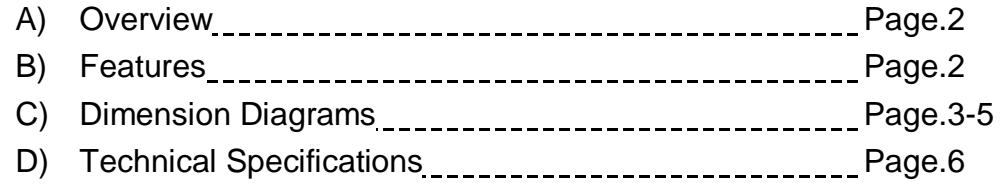

#### **3. Installation**

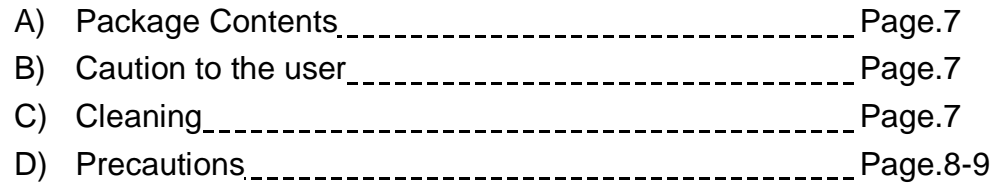

### **4. Using the System**

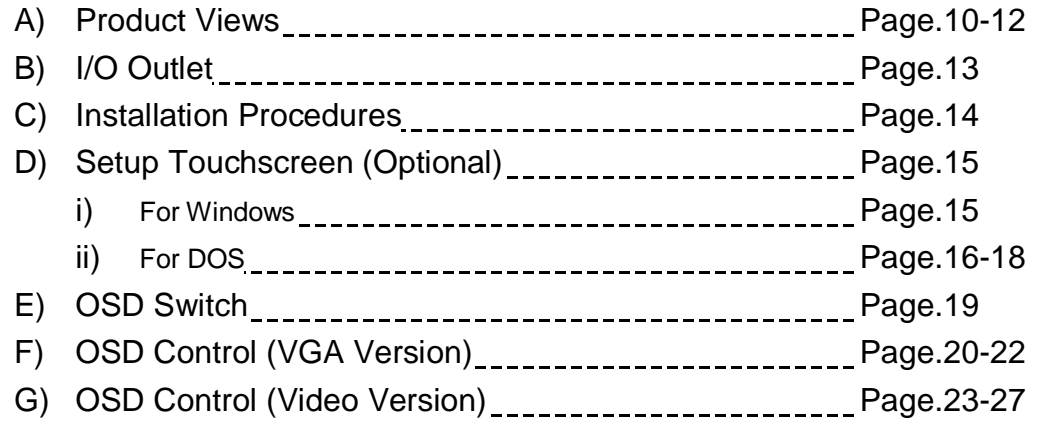

# **2. Introduction**

**A. Overview** 

This LCD monitor incorporates 10.4"color active matrix thin-film-transistor (TFT) liquid crystal display to provide superior display performance. A maximum resolution of 800 x 600 is ideal for displaying complex graphics and high definition images. Other outstanding designs that enhance this LCD monitor's performance are Plug & Play compatibility and OSD (On Screen Display) controls.

#### **B. Features**

- High contrast color TFT LCD display support resolution up to 800 x 600.
- Advanced OSD control for picture quality adjustment.
- Detachable stand for wall-mounting application.
- Optional Composite and S-Video input
- Slim and compact size
- Wide Viewing Angle

**Disclaimer** 

This information is subject to change without notice. The producer of this manual accepts no responsibility for damage or claims, resulting from misuse or misinterpretation

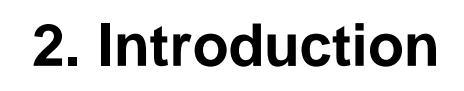

### **C. Dimension Diagrams**

# AP-10AV series

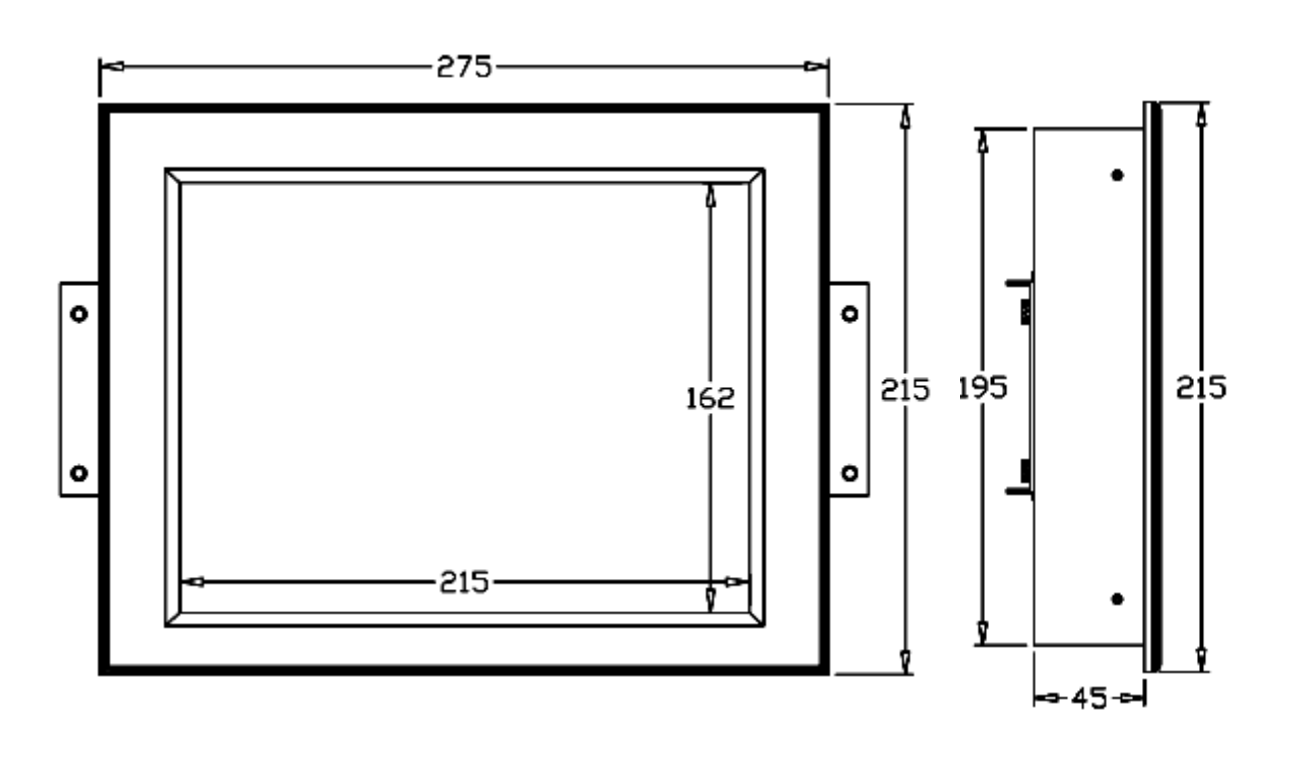

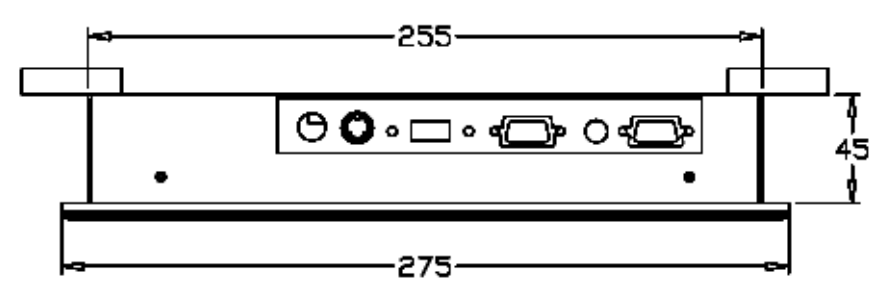

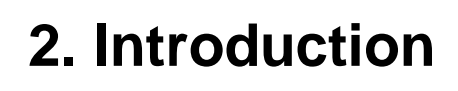

# **C. Dimension Diagrams**

# DP-10AV series

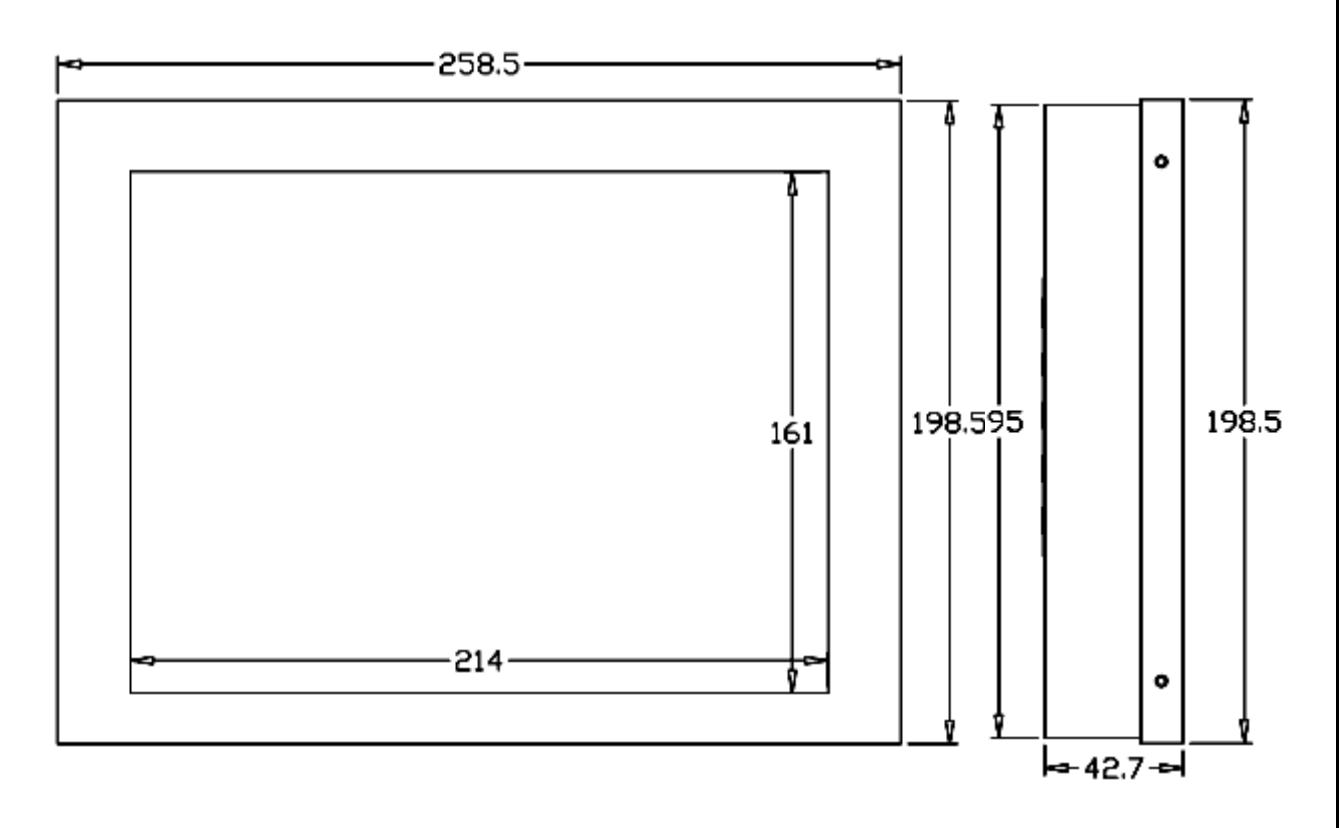

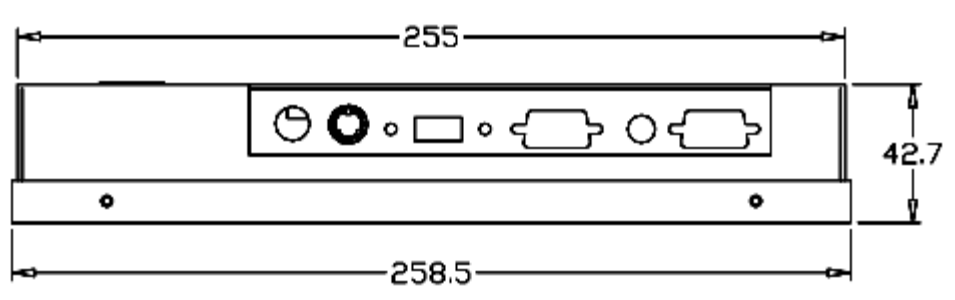

# **2. Introduction**

### **C. Dimension Diagrams**

# OP-10AV series

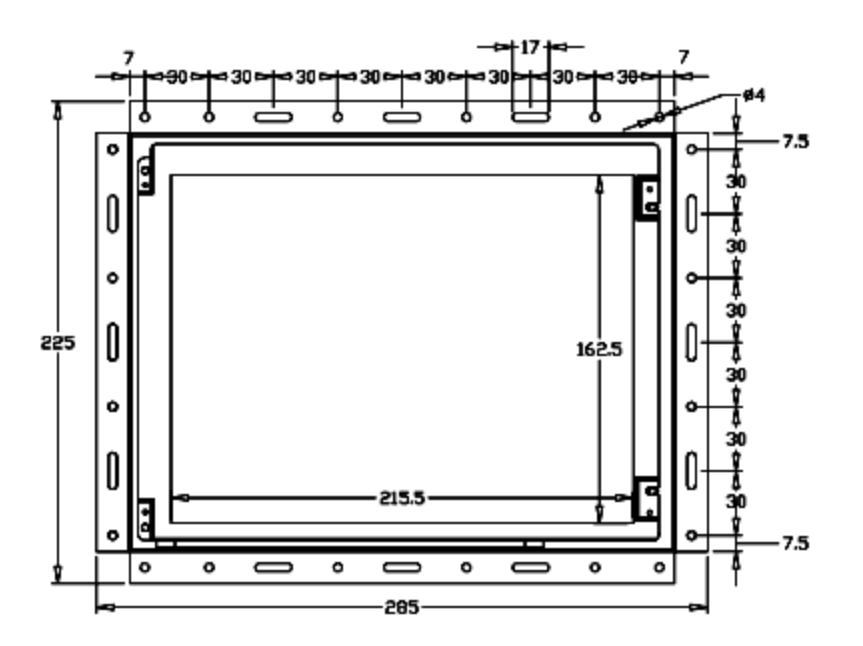

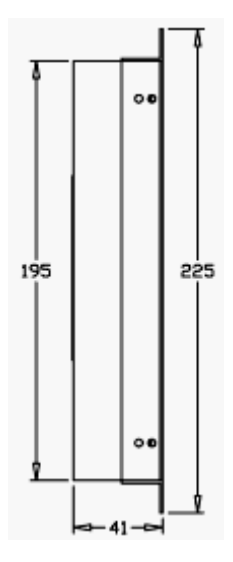

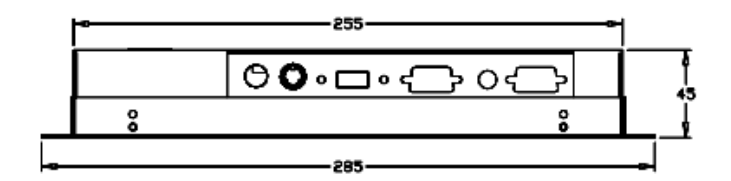

# **2. Introduction**

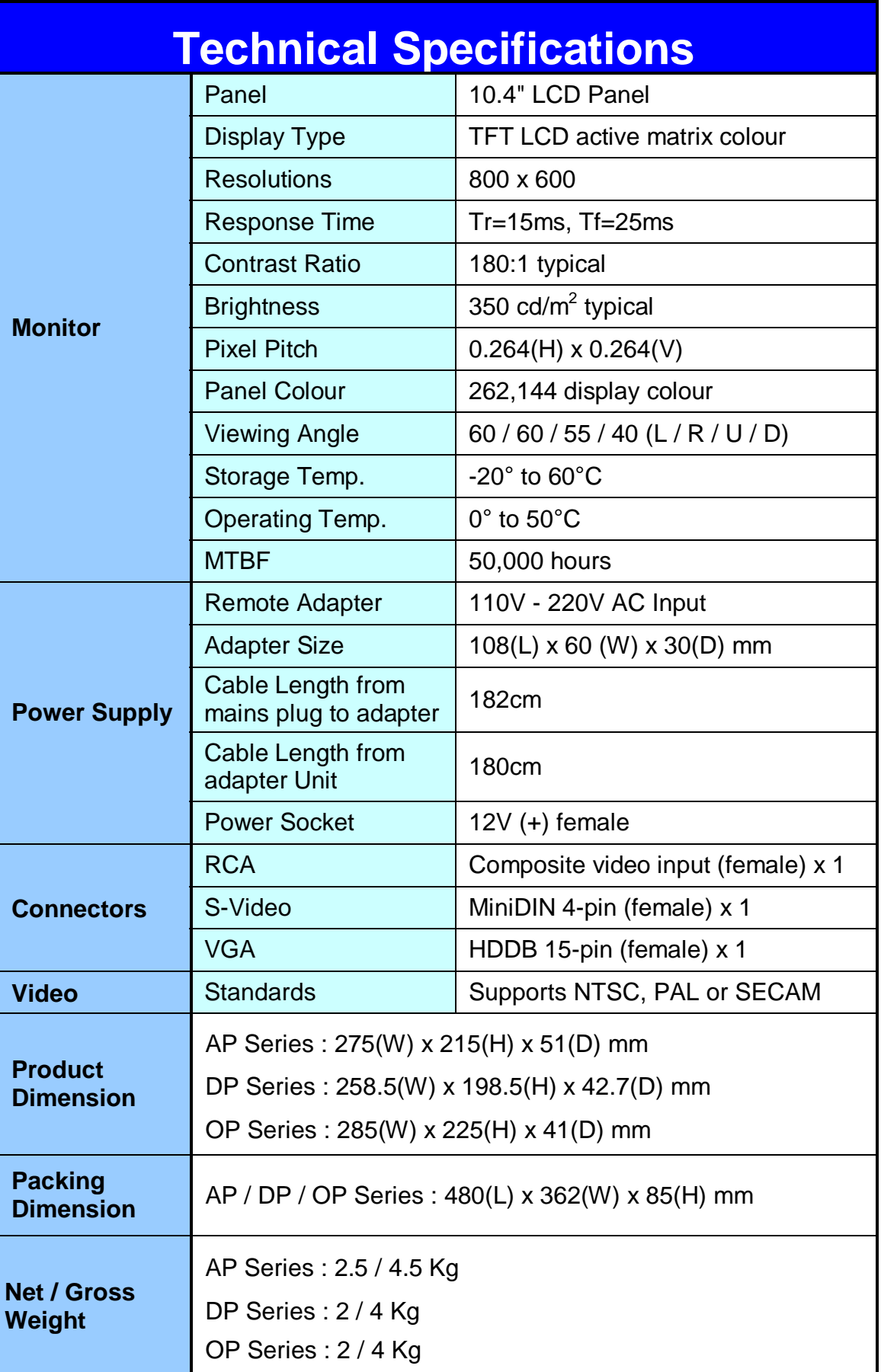

Apr 05 P.6 Download from Www.Somanuals.com. All Manuals Search And Download.

# **3. Installation**

### **A. Package Contents**

After unpacking the carton, check and see if the following items are included in good condition. Contact your supplier as soon as possible for replacing the missing / damaged items.

- 10.4" TFT LCD monitor
- RCA Cable (Optional For AV Version only)
- S-Video Cable (Optional For AV Version only)
- VGA Cable (Male to Male)
- DC 12V Adapter (5A)
- Power Cord
- Mounting Bracket (AP Series only)
- User Manual
- CD Disc

#### **B. Caution to The User**

To assure continued FCC compliance, please use grounded power supply cord and the provided shielded video interface cable with bonded ferrite cores. If a BNC cable is going to be used, use only a shielded BNC (5) cable. Also, The Federal Communications Commission warns the user that any unauthorized changes or modifications to the unit if not expressly approved by the party responsible for compliance could void the user's authority of operating the equipment.

### **C. Cleaning**

- 1. Gently wipe screen with a clean camel hair lens brush, or a soft, clean, lint-free cloth. This removes dust and other particles that can scratch the screen.
- 2. Do not apply excessive pressure to the screen surface when wiping it clean because this may damage the LCD.
- 3. Do not pour or spray any liquid directly onto the screen or case of the LCD monitor. Chemical cleaners have been reported to damage the screen or case of the LCD monitor.

# **3. Installation**

#### **D. Precautions**

Read all of these instructions and save them for later use. Follow all warnings and instructions on the product.

#### **Product**

- Do not cover or block the vent holes in the case.
- Do not insert sharp objects or spill liquid into the LCD monitor through cabinet slots. They may cause accident fire, electric shock or failure.
- Disconnect the power plug from the AC outlet if you will not use it for an indefinite period of time.
- Do not attempt to service this product yourself, as opening or removing covers may expose you to dangerous voltage points or other risks.
- Do not touch the screen directly with your fingers. You may damage the screen, and oil from your skin in difficult to move.
- Do not apply pressure to screen. The LCD is very delicate.

#### **Power**

1. Use the type of power indicated on the marking label.

#### **Plugs**

- 1. Do not remove any of the prongs of the monitor's three-pronged power plug.
- 2. Disconnect the power plug from the AC outlet under following conditions :
	- If the product will not be used for an indefinite period time.
	- When the power cord or plug is damaged or frayed.
	- If the product does not operate normally when the operating instructions are followed.
	- Adjust only those controls that are covered by the operating instructions. Improper adjustment of other controls may result in damage and will often require extensive work by a qualified technician to restore the product to normal operation.
	- If the product has been dropped or the cabinet has been damaged.
	- If the product exhibits a distinct change in performance, indicating a need for service.

# **3. Installation**

#### **D. Precautions (Cont.)**

#### **Power and extension cords**

- 1. Do not allow anything to rest on the power cord.
- 2. Do not locate this product where persons will walk on the cord.
- 3. Use the proper power cord with correct attachment plug type. If the power source is 120V AC, use a power cord that has UL and C-UL approvals. If the power source is a 240V AC supply, use the tandem (T blade) type attachment plug with ground conductor power cord that meets the respective European country's safety regulations, such as VDE for Germany.
- 4. Do not overload wall outlets or power cords. Ensure that the total of all units plugged into the wall outlet does not exceed 10 amperes.
- 5. Ensure that the total ampere ratings on all units plugged into the extension cord is not above the cord's rating.
- 6. If the power supply cord, which came with your monitor, is to be connected to the PC instead of the wall outlet, this equipment is to be used with UL/TÜV approved computers with receptacle rated 100~240V AC, 50/60Hz, 1.0A(minimum).

#### **Environment**

- 1. Place the monitor on a flat and leveled surface.
- 2. Place the monitor in a well-ventilated place.
- 3. Keep the monitor away from : Overly hot, cold or humid places, places directly under sunlight, dusty surroundings, equipment that generate strong magnetic fields.

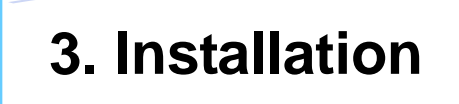

### **A. Product Views**

#### AP Series - Front View

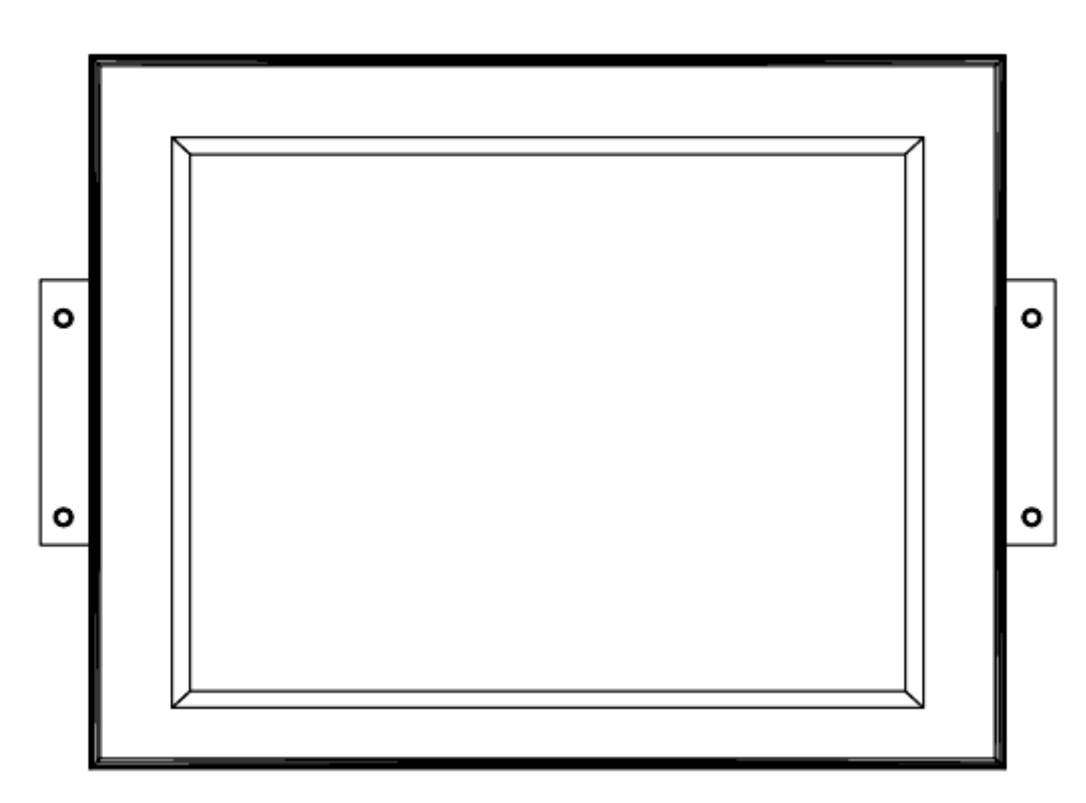

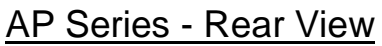

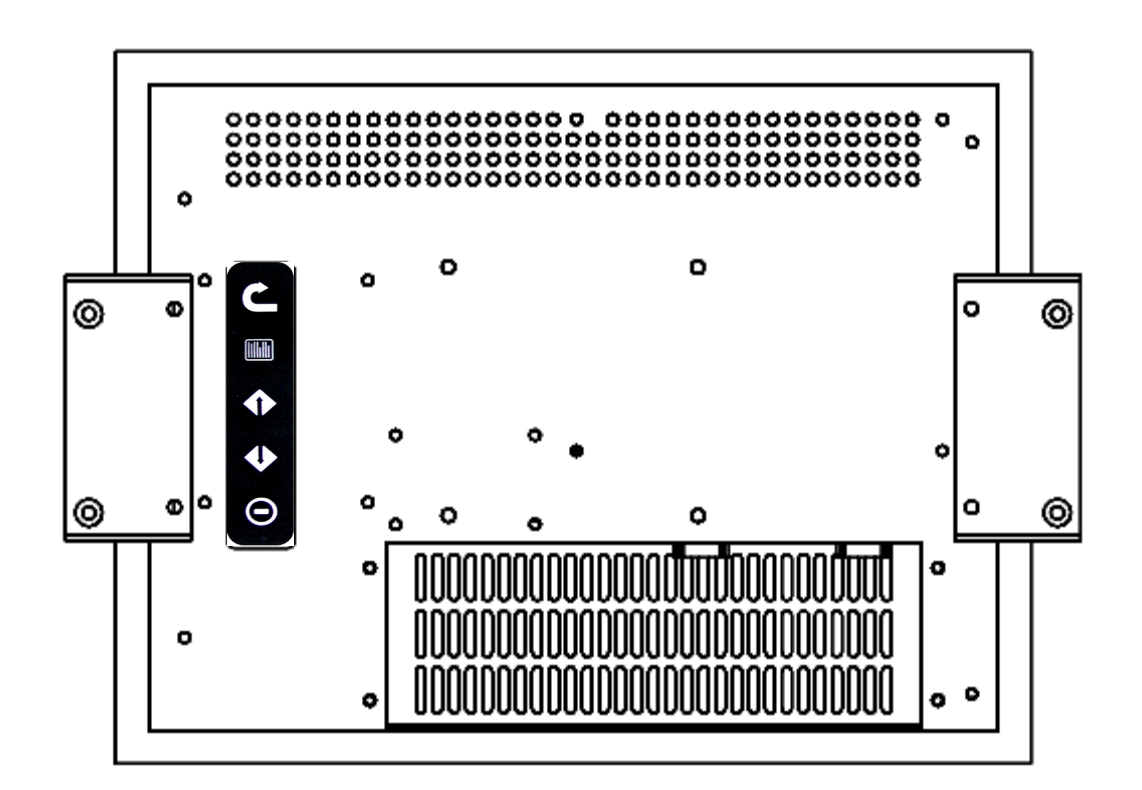

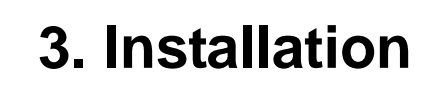

### **A. Product Views (Cont.)**

#### DP Series - Front View

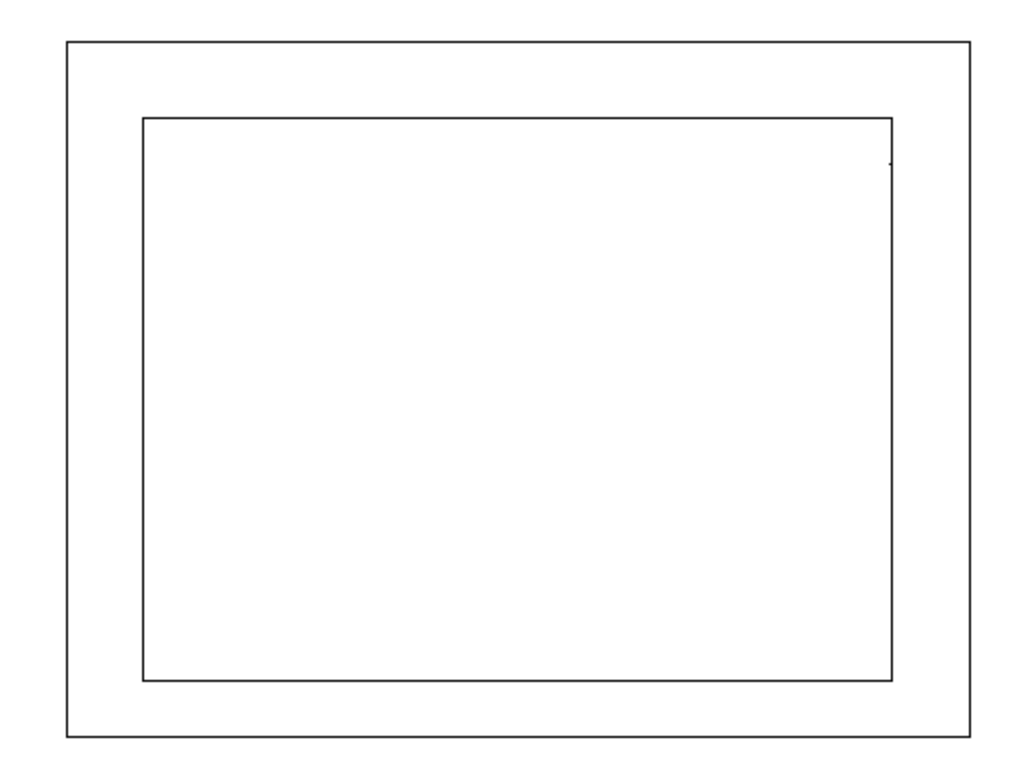

#### DP Series - Rear View

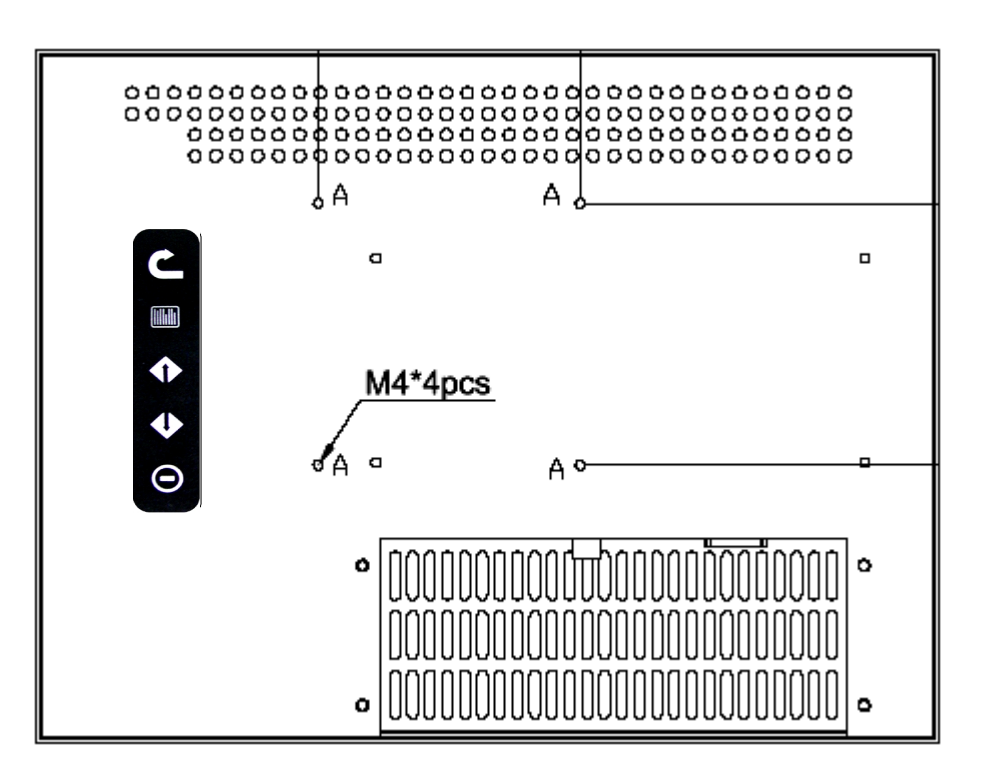

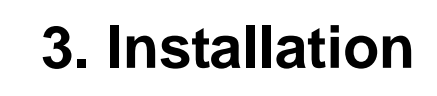

# **A. Product Views (Cont.)**

#### OP Series - Front View

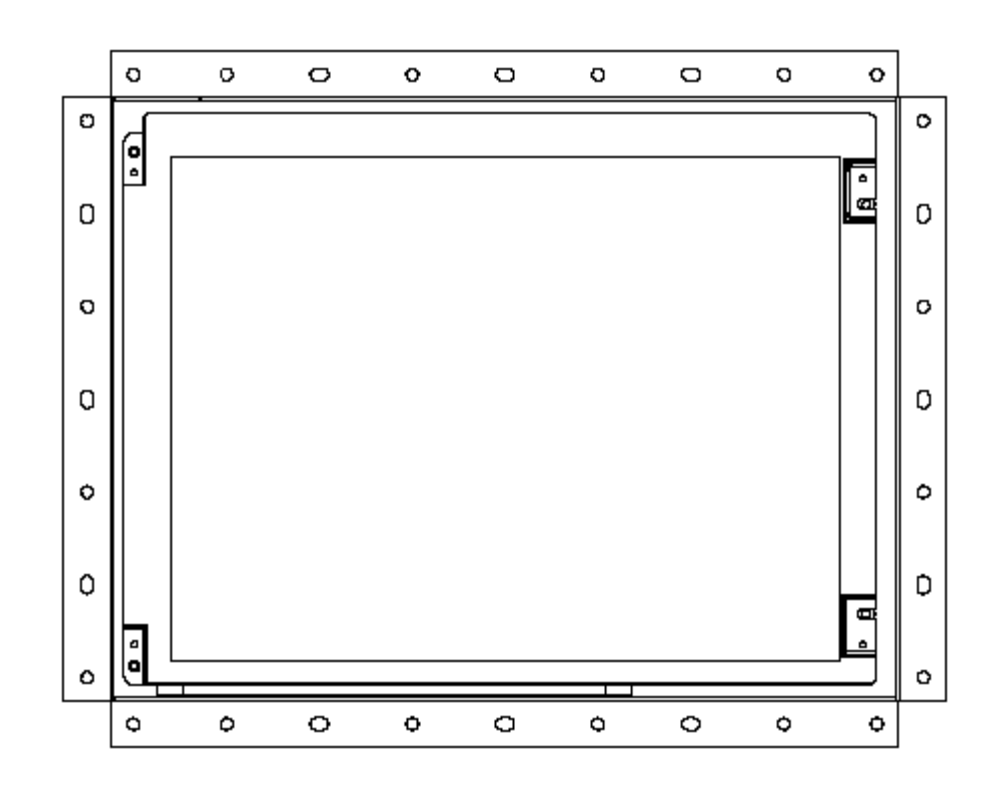

#### OP Series - Rear View

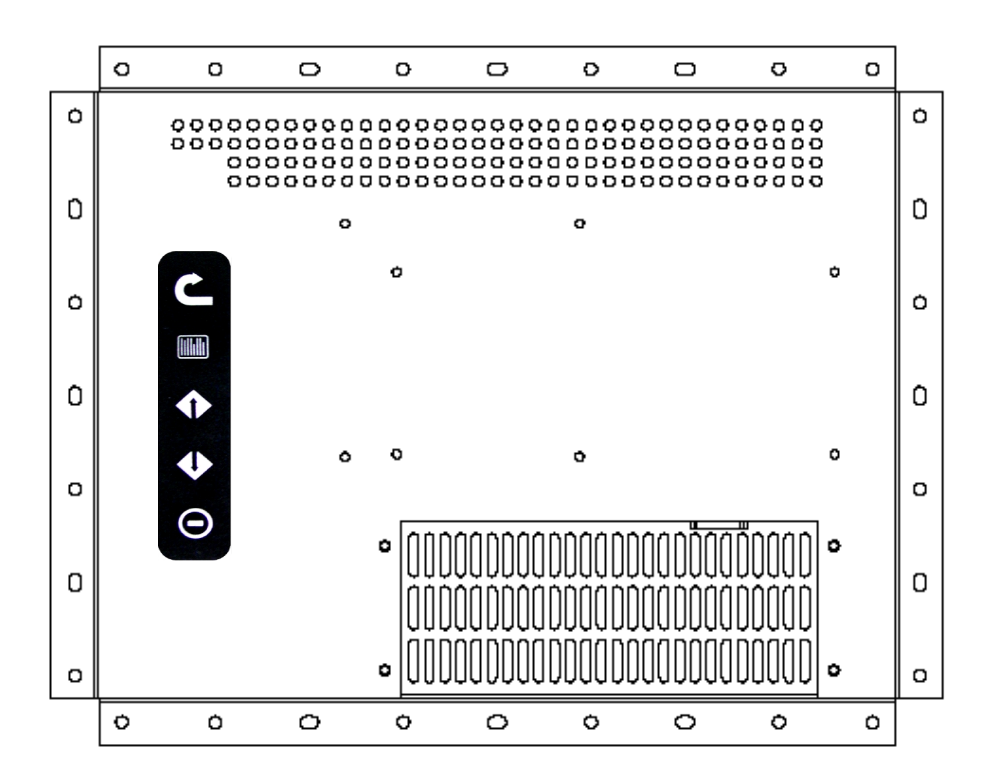

Apr 05 P.12 Download from Www.Somanuals.com. All Manuals Search And Download.

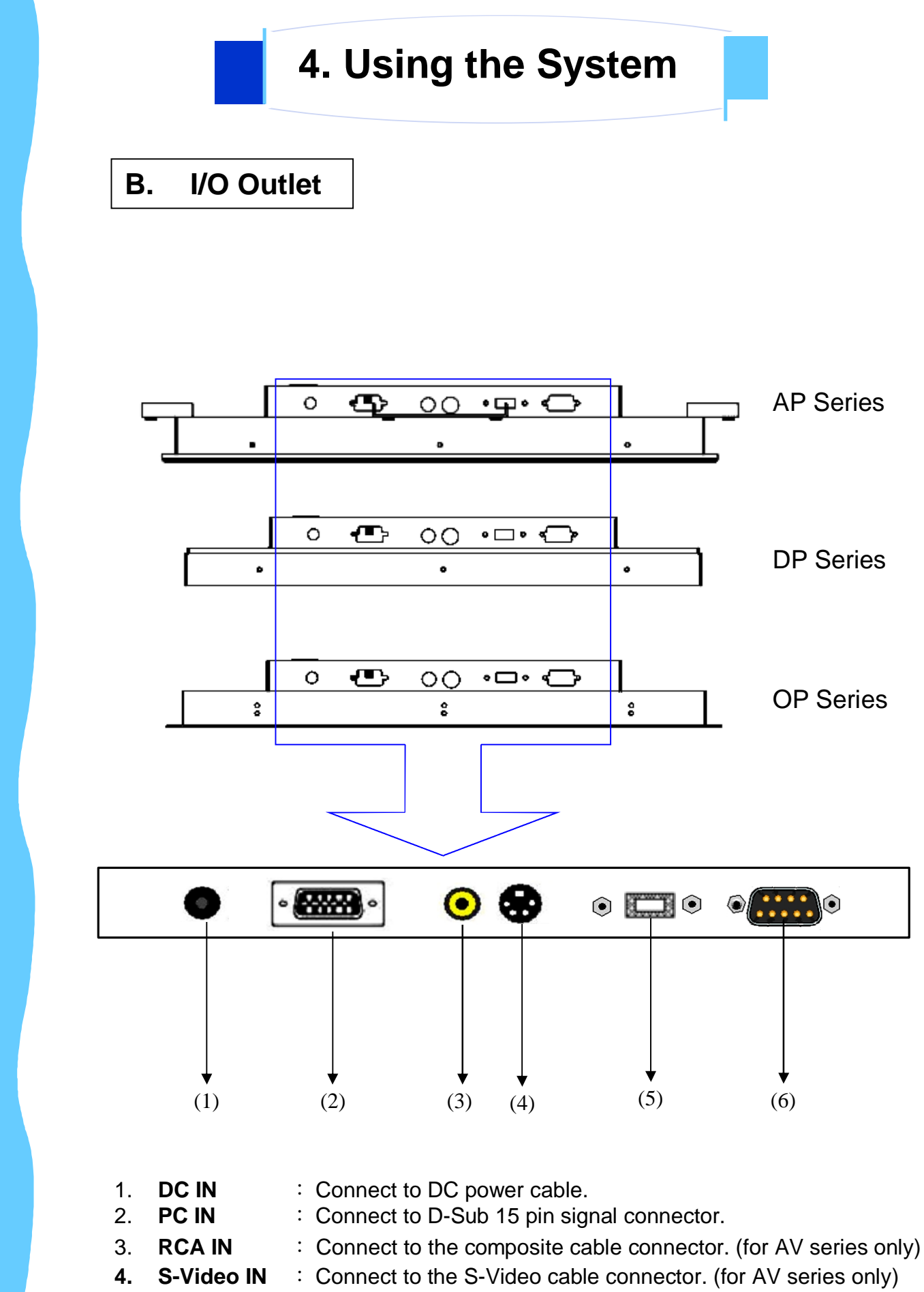

- **5. USB IN** : Connect to the USB connector. (for Touchscreen series only)
- **6. SERIAL IN** : Connect to the Serial connector. (for Touchscreen series only)

#### **C. Installation Procedures**

This monitor is equipped with an auto-sensing power supply for voltage ranges 100~240V, 50~60Hz. Please follow the following instruction to install LCD monitor.

- 1. Make sure that the system power is turned off.
- 2. Plug the signal cable to the signal connector at the rear of PC and the rear of the LCD monitor.
- 3. Plug adapter output cable to the jack at the rear of LCD monitor and the power cord to the adapter.
- 4. Connect the power cord to power source.
- 5. Turn on the computer and the monitor.
- 6. Then push the OSD menu button and use the Auto Adjust function to fine the best mode of your computer.

### **D. Setup Touchscreen**

Touchscreen used for UltraView products are manufactured by 3M. Here provide TouchWare™ Software includes touch screen drivers for your installing.

**Note:** To configure the settings of the touchscreen, please refer to the TouchWare<sup>™</sup> User Guideline

**Note:** If you have a Microsoft® IntelliPoint® or Kensington® Mousework® PS/2 mouse, installing TouchWare™ software will disable the special mouse functionally of these devices

#### For Windows 95, 98, Me, NT4.0, 2000 & XP

- 1. Open the driver CD provided along with the product or download the driver from our Website.
- 2. Make sure you have completed the appropriate hardware connections.
- 3. Power on your system. Make sure no other application are opened.
- 4. Double click the "TW564SR4.exe" files.
- 5. Unzip the file and save it in a default folder

**Note:** Remember the path of the default folder or create a new folder by your decision.

6. Follow the onscreen instructions to begin the installation.

**Note:** Choose Express option for automatically installs the required TouchWare<sup>™</sup> software files, create a TouchWare™ software program files, and place a TouchWare™ software icon on the Windows desktop and control panel. TouchWare™ will also determine multiple monitor configurations at this time.

*Note:* For details of Custom option, please refer to the website of 3M and download the user quide of TouchWare™ software. (http:// [www.3m.com/3MTouchSystems/downloads/tecdoc.jhtml\)](http://www.3m.com/3MTouchSystems/downloads/tecdoc.jhtml)

### **D. Setup Touchscreen**

#### For Windows 95, 98, Me, NT4.0, 2000 & XP (Cont.)

- 7. Once installation is complete, restart the system. As the system restarts, Windows detects and loads the driver.
	- For serial controllers, restart the system. As the system restarts, Windows detects and load the driver

**Note:** This step is not necessary for Windows 2000 or above system, The driver loads automatically.

For USB controllers, connect the touch screen cable to the USB port in your computer. After a few seconds, the system beeps to indicate it has detected the touch screen and loaded the driver.

#### For DOS

When you install Touchware from DOS, the Install program only loads the touchscreen files specific to DOS. The installation includes the following files:

- Touchscreen driver for DOS
- Touchscreen control panel for DOS
- Pen Configuration utility for DOS
- **Microcal Diagnostic utility**
- ThruGlass control panel for DOS
- DOS help files

If you do not plan to use any of the touchscreen files for windows, you may want to install just the DOS touchscreen files.

- 1. Open the driver CD provided along with the product or download the driver from our Website.
- 2. Make sure you have completed the appropriate hardware connections. If not, the Install program cannot properly configure the touchscreen.
- 3. Close all applications and exit from Windows.
- 4. Insert the TouchWare Disk into a diskette drive.
- 5. Access the DOS command line prompt.
- 6. Change to the drive that has the TouchWare diskette. For example, enter **A:**  if you inserted the TouchWare diskette in Drive A.

#### **D. Setup Touchscreen**

#### For DOS (Cont.)

7. Type INSTALL followed by the source disk drive, the destination drive, and the destination directory.

For example, the following command copies the files from Drive A (source drive) to Drive C (destination drive) and the \MTS\TOUCH directory :

#### **INSTALL A: C:\MTS\TOUCH**

- 8. Press Enter. The system reports that it is about to copy the DOS touchscreen files and prompt for confirmation that you want to continue.
- 9. Press **C** to start the installation.
	- First, the Install program copies all DOS touchscreen files from the TouchWare diskette to the specified destination drive and directory.
	- Next, the Install program automatically searched through the system and configures the touchscreen to the proper COM port, interrupt, and communication rate.
	- Finally, the Install program prompts if you want it to automatically modify your AUTOEXEC.BAT file

If you let the Install program modify your AUTOEXEC.BAT file, the system automatically loads the DOS touchscreen driver whenever you start your computer.

If you do not let the Install program modify your AUTOEXEC.BAT file, you must load the DOS touchscreen driver before using a DOS touch application. For more information, refer to "Loading the DOS Touchscreen Driver" in the next page

#### **D. Setup Touchscreen**

#### For DOS (Cont.)

#### Loading the DOS Touchscreen Driver

After you install the files for the DOS touchscreen driver, you must load the driver before you can run a DOS touch application or open the DOS Touchscreen control panel.

You can run the DOS touchscreen driver from a full-screen DOS session within Windows. However, the Windows touchscreen driver cannot be running. Error message reads: "Windows x.x is running in 386 Enhanced mode. Device not found."

This means either the Windows Touchscreen driver is loaded or the COM port/ IRQ designations are incorrect.

You can manually load the DOS touchscreen driver when needed, or you can let the system automatically load the driver when you start up your computer.

- To manually load the DOS touchscreen driver:
	- 1. Close all applications and exit from Windows.
	- 2. Access the DOS command line prompt.
	- 3. Use the Change Directory (cd) command to switch to the directory that has the DOS touch driver files. By default, the Install program loads TouchWare into the C:\MTS|TOUCH directory.
	- 4. Type DOSTOUCH and then press Enter. The system displays a message that the driver is now installed. For example:

```
MicroTouch Mouse Emulator - Version x.x
Copyright © 1990 - 1997 MicroTouch Systems, Inc. 
Driver Installed
```
To automatically load the DOS touchscreen driver when you start up your computer, add the following line to your AUTOEXEC.BAT file :

*drive-designator :\directory\DOSTOUCH*

where drive-designator and directory define the location (disk and path) of the files for the DOS touchscreen. For example:

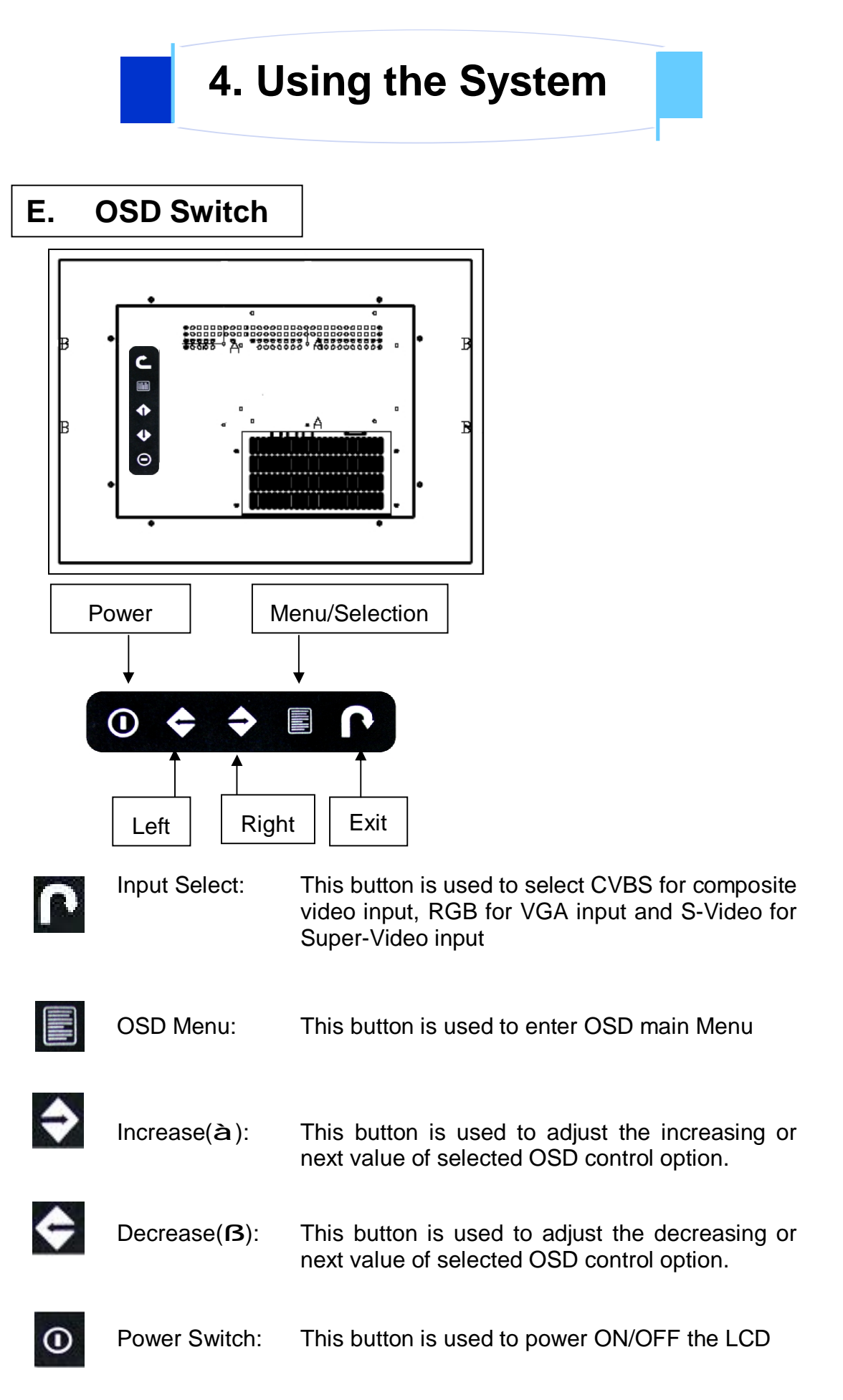

## **F. OSD Control For VGA Input Vesion**

### **LCD Membrane Diagram**

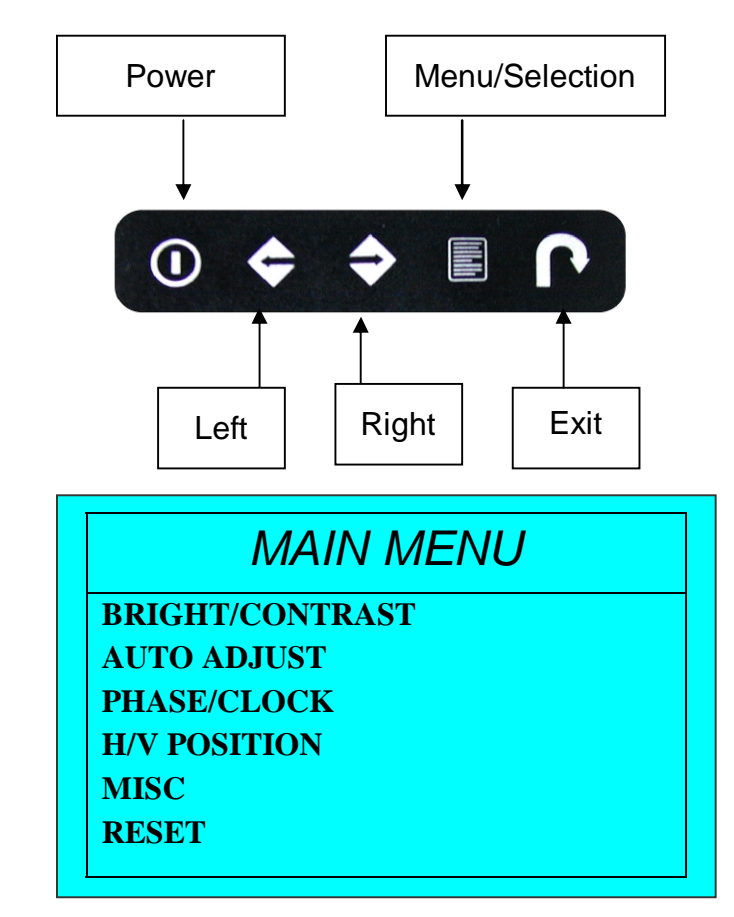

#### **Main Menu**

#### **Bright / Contrast**

● To enter into the Bright, Black level & Contrast sub-menu

#### **Auto Adjust**

- To perform automatic optimisations of all functions
- An " Adjusting" message is displayed during the process

#### **Phase / Clock**

● To enter into the phase & clock sub menu

#### **H/V Position**

● To enter into the Position sub-menu

#### **MISC**

● To enter into the MISC sub-menu

#### **Reset**

Reset to the default factory settings

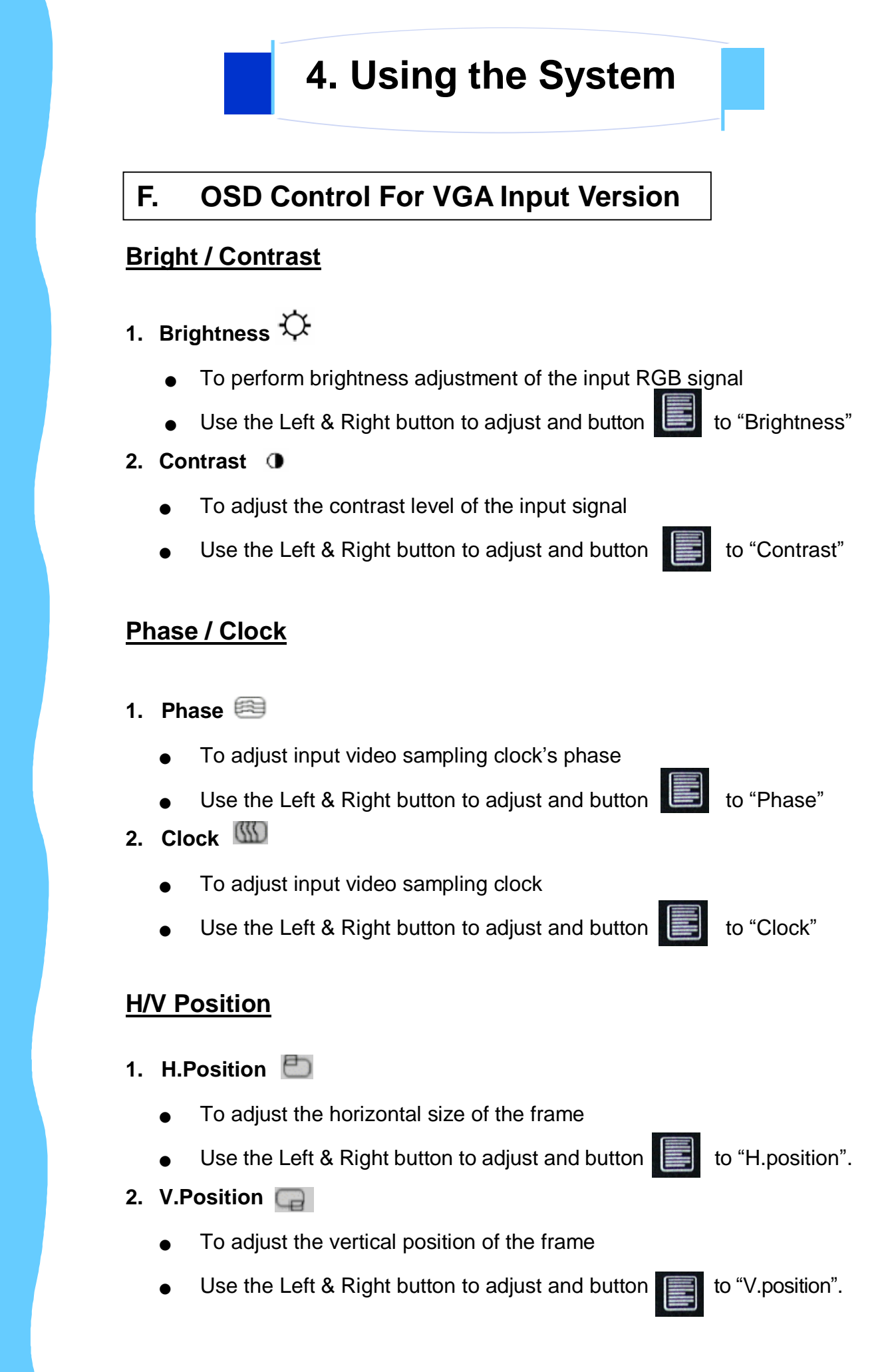

Apr 05 P.21 Download from Www.Somanuals.com. All Manuals Search And Download.

### **F. OSD Control For VGA Input Version**

#### **MISC**

#### **1. Information**

- The first header row shows the current resolution setup
- The second header row shows the horizontal frequency of the current input signal
- The third header row shows the vertical frequency of the current input signal

#### **2. OSD Timer**

To modify the duration of the OSD time-out

#### **3. Color**

#### **a) 5500K**

- Select Colour Temp at 5500K
- **b) 6500K** 
	- Select Colour Temp at 6500K
- **c) 9500K**
	- Select Colour Temp at 9500K
- **d) User** 
	- Change Colour Temp by manual

#### **4. Language**

- To select the language of OSD menu 7 Languages :
	- (1) English
	- (2) Japanese (日本語)
	- (3) Chinese (中文)
	- (4) German
	- (5) Francais
	- (6) Espanol
	- (7) Italiano

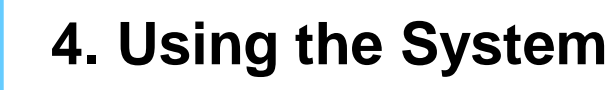

## **G. OSD Control For Video Input Version**

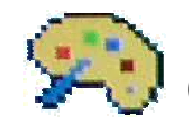

# Colour Configuration Page

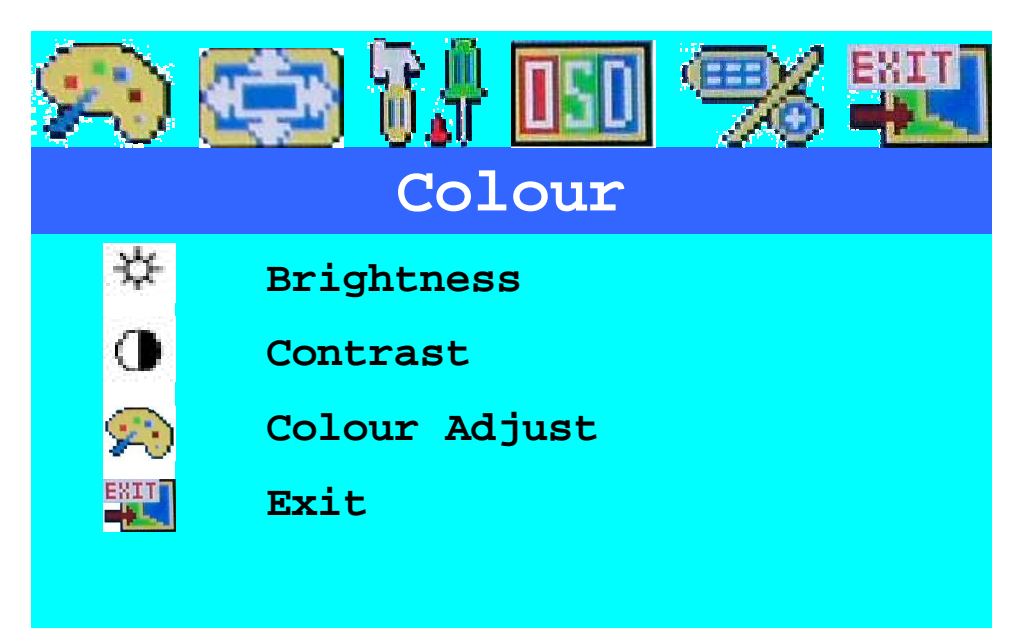

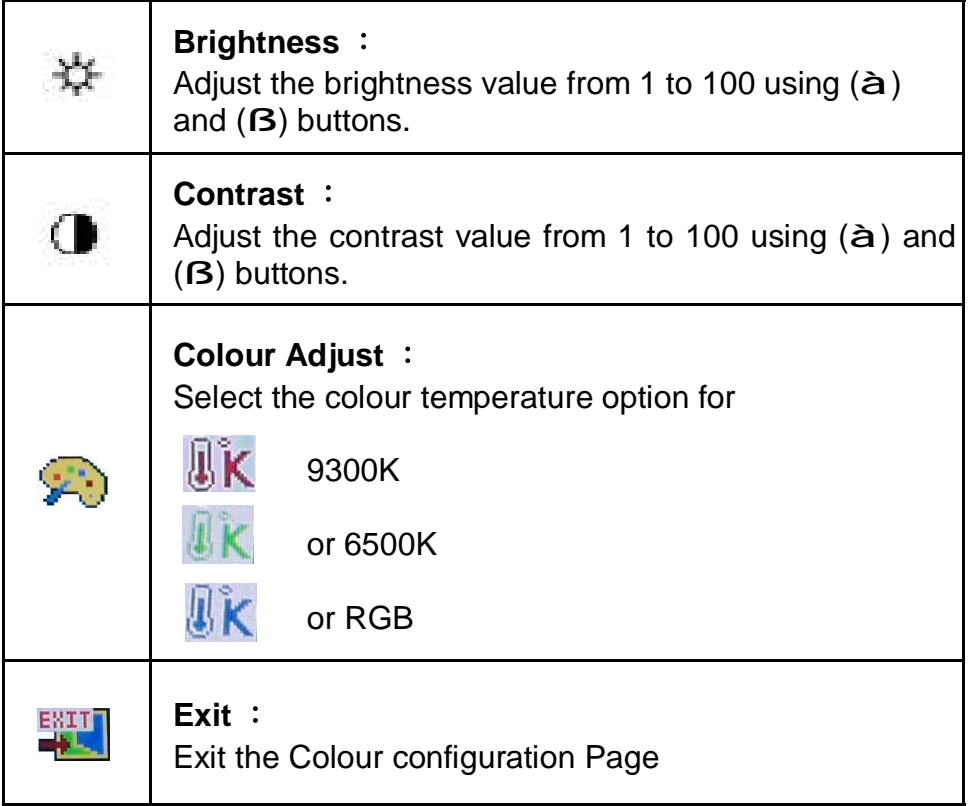

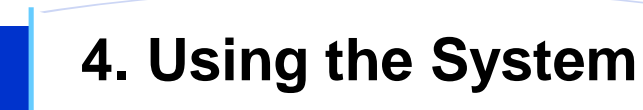

# **G. OSD Control For Video Input Version**

# Picture Configuration Page

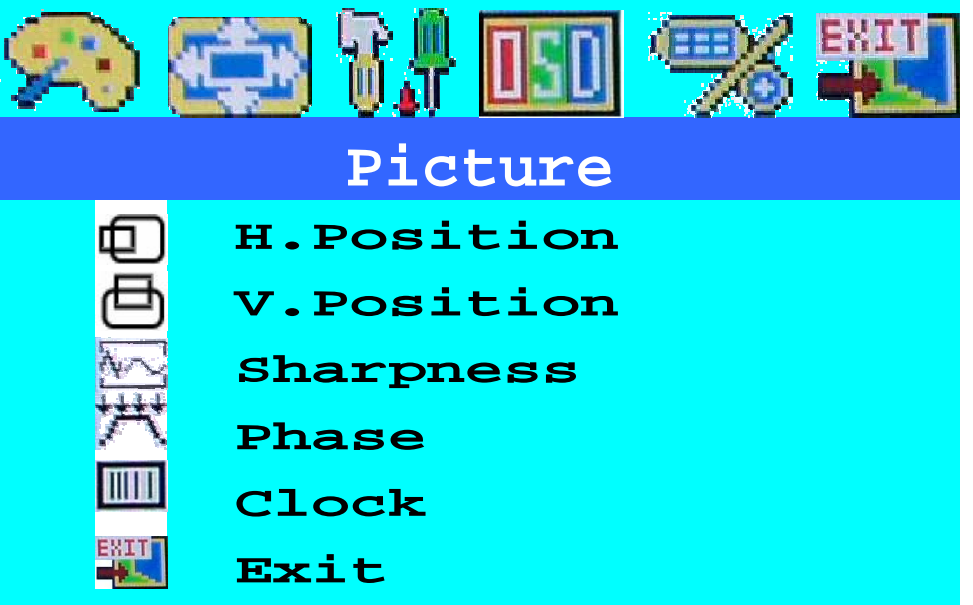

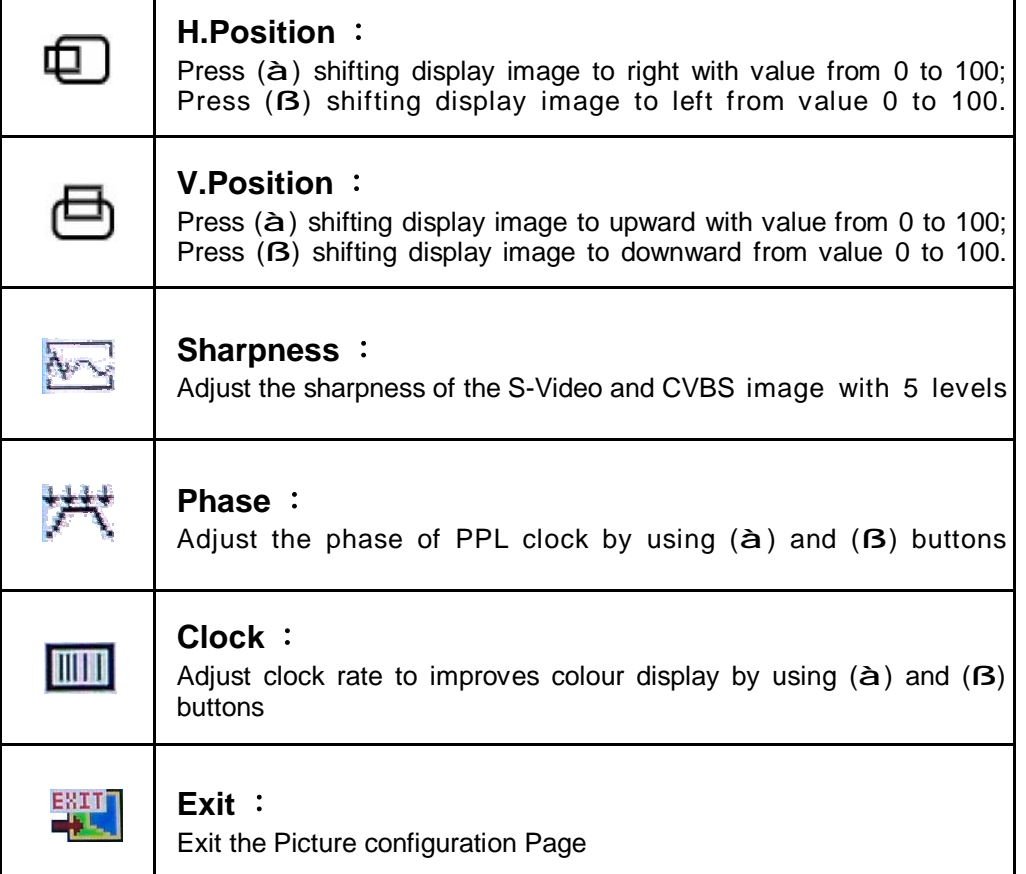

### **G. OSD Control For Video Input Version**

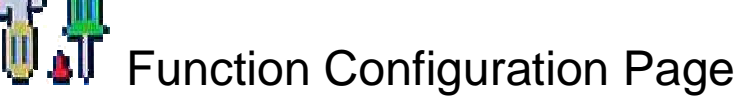

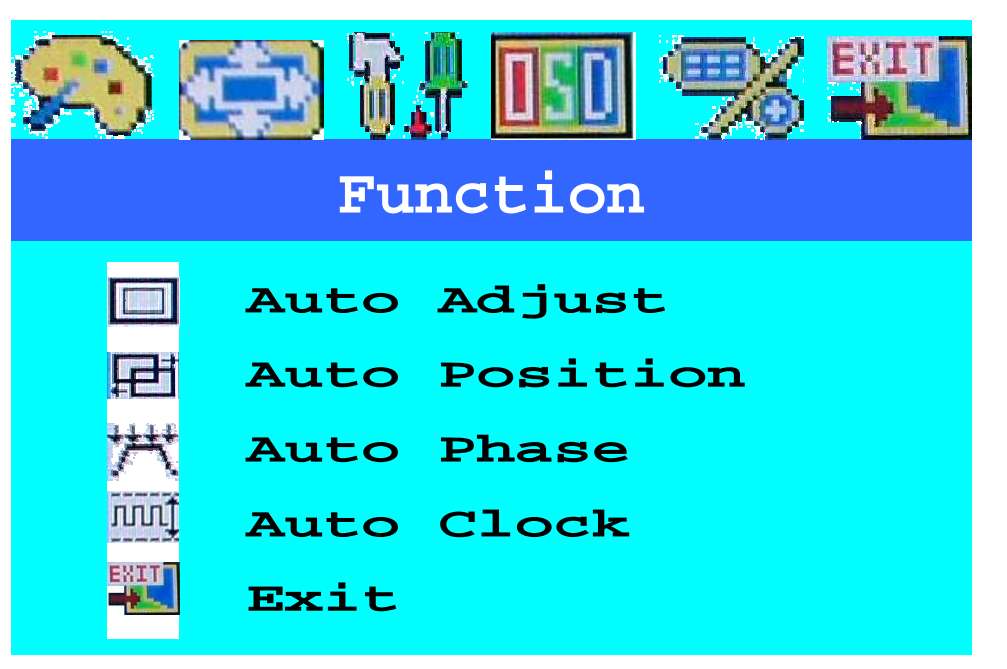

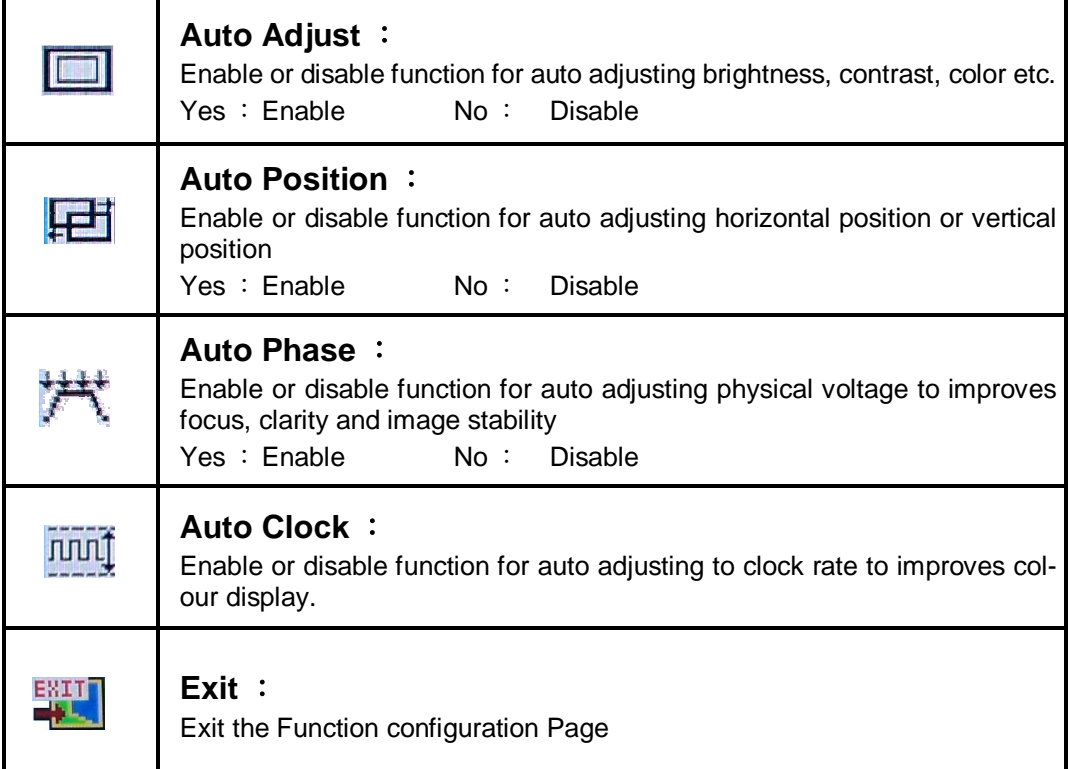

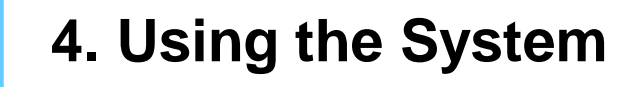

### **G. OSD Control For Video Input Version**

# OSD Menu Configuration Page

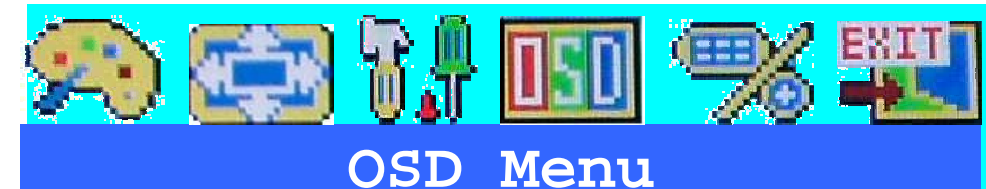

- **Language**
- **OSD H.Position**
- **OSD V.Position** 
	- **OSD Timer**
- **Translucent**
- **Exit**

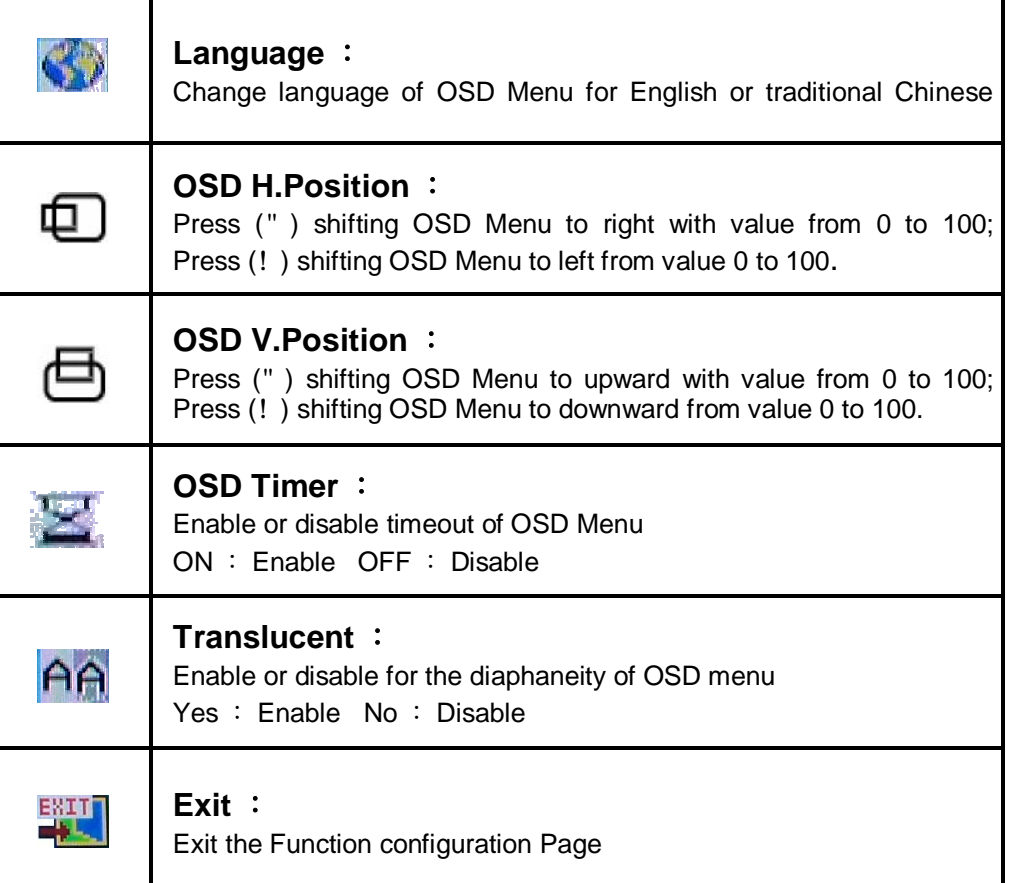

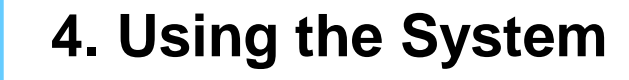

### **G. OSD Control For Video Input Version**

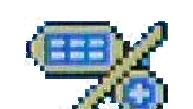

# Miscellaneous Configuration Page

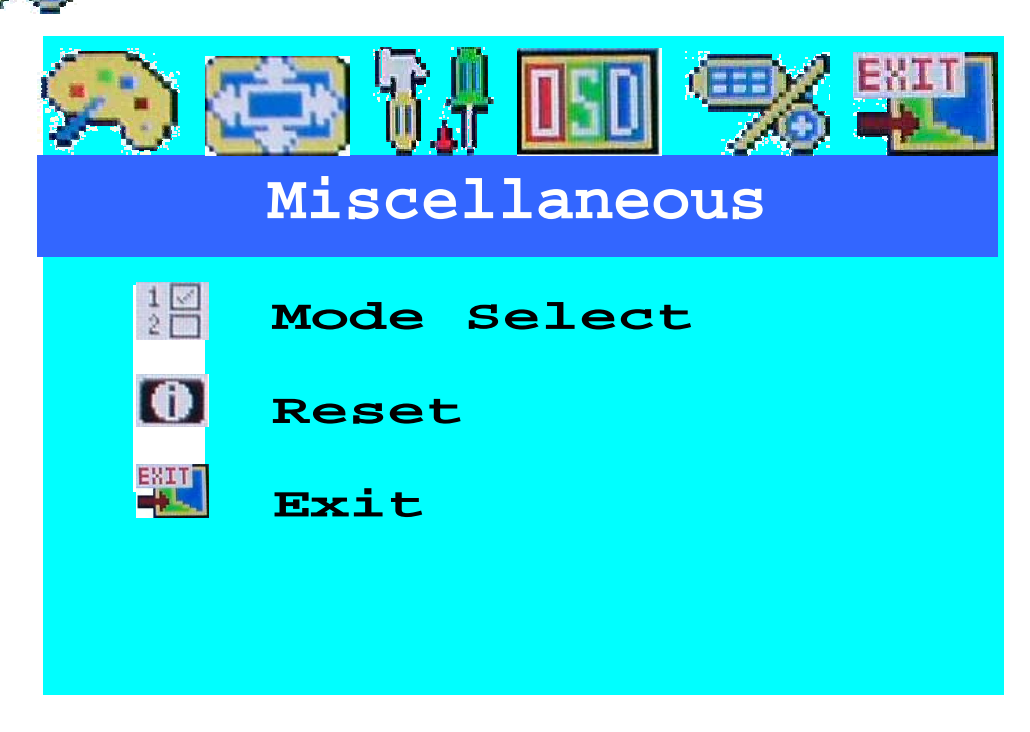

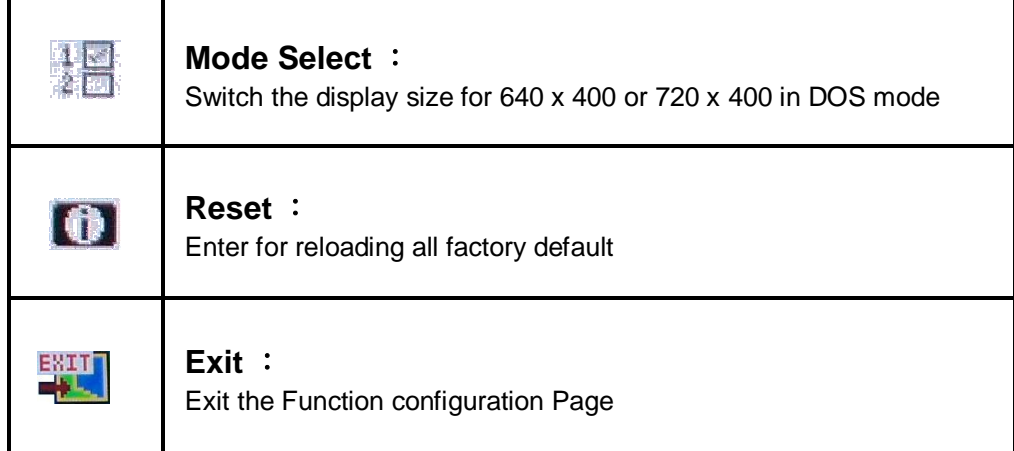

Free Manuals Download Website [http://myh66.com](http://myh66.com/) [http://usermanuals.us](http://usermanuals.us/) [http://www.somanuals.com](http://www.somanuals.com/) [http://www.4manuals.cc](http://www.4manuals.cc/) [http://www.manual-lib.com](http://www.manual-lib.com/) [http://www.404manual.com](http://www.404manual.com/) [http://www.luxmanual.com](http://www.luxmanual.com/) [http://aubethermostatmanual.com](http://aubethermostatmanual.com/) Golf course search by state [http://golfingnear.com](http://www.golfingnear.com/)

Email search by domain

[http://emailbydomain.com](http://emailbydomain.com/) Auto manuals search

[http://auto.somanuals.com](http://auto.somanuals.com/) TV manuals search

[http://tv.somanuals.com](http://tv.somanuals.com/)